# **ENGLISH V-20210218 www.newgate.es MICRAC SELECT CONFIGURATION**

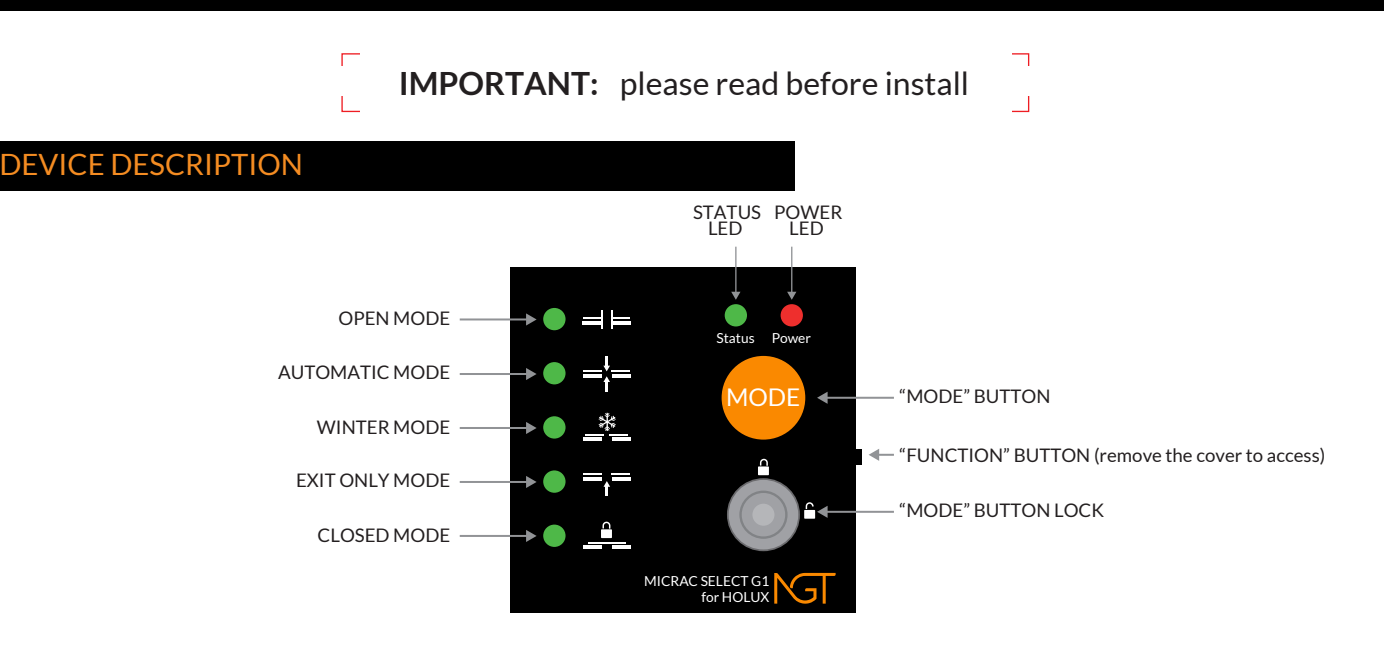

### DEVICE CONNECTION

Ensure that the HOLUX board is correctly configured and in working status. Remove the Digital Mode Selector that is used to configure the control board.

Open the Micrac Select cover using a flat screwdriver, and remove the front board by pulling it towards you. Insert one end of the RJ-12 cable into the socket of the Micrac Select, and the other end into the socket of the Holux Board. Put the front board of the Micrac Select in its place (note that it has only one possible position) and put the cover on. The "POWER" led will light when the Holux board is powered on. The Micrac Select is now ready for OFFLINE use. Touch the "MODE" button to swap between modes. Use the key lock to enable or disable the "MODE" button.

### APP DOWNLOAD AND ACCOUNT CONFIGURATION

To use the Cloudfort system, you have to download the Android or iOS app, or you can go directly to the web site *www.cloudfort.life.* To download the app, scan the included QR code using the camera of your mobile phone. There's one code for Android and another one for iOS.

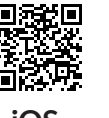

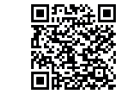

**iOS Android**

You can also search the Android Play Store or the Apple App Store for "Cloudfort".

Once the app is downloaded, execute it (or access the web site instead) and you will see a login screen.

- If you already have an user account. enter your e-mail and your password and press the "Enter" button. If you already have an user account but you can't remember the password, tap or click the option "Have you forgotten your password?" and follow the instructions.
- If you don't have an user account, you'll need to create one and verify your e-mail. Tap or click the option "Register new user"

and enter your e-mail address, a password and re-enter your password. Choose your language and press "Send". You will receive a verification e-mail, containing a verification link. Click or tap on the verification link and your accound will be activated

instantly.

Warning: When choosing your password, think about the password as a key to your house. Avoid using obvious passwords for your security.

Avoid using passwords like "1234", birth dates, pet names, etc. To choose a secure password is a responsibility of the user, and the manufacturer declines any direct or indirect responsibility derived of a bad password.

### PREPARE THE APP

If entering the Cloudfort System for the first time, consider how the system organizes the devices: An user account has one or more LOCATIONS. A location could be, for example, your home or your office. Each ZONE can have one or more DEVICES, and those devices can be either MICRACs or cameras. A LOCATION has one or more ZONES. A Zone could be the dining room, the bedroom, the garage, and so on.

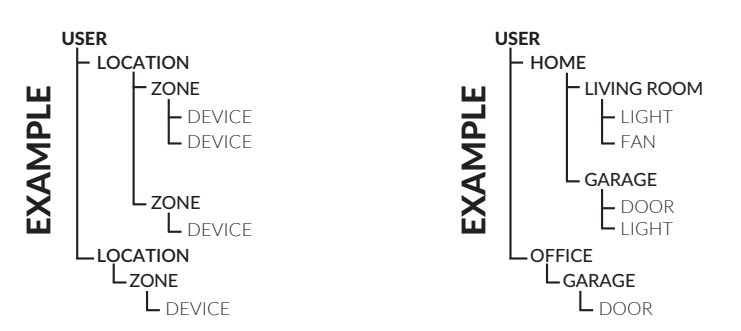

To create your first location, enter in the system using your account. In the **"Locations"** screen, press the button **"Edit"**. A list with containing your created locations will apear (it will be empty if it's the first rtime).

Press the button **"New Location"** that appears below. Enter the name of the new location (**"Home"** for example) and press the **"Create"** button.

Then, you have to create a zone. In order to do that, go to the Locations screen, and press or tap on the name of the location you previously created. You will access to the Zones of that location. It will be empty if it's the first time. To create your first Zone, press the **"Edit"** button. Then press the button **"New zone"**. Choose a name (**"Garage"** for example) and press **"Create"**.

If the followed steps are ok, you will now have at least a LOCATION and a ZONE, where you can install a Micrac device.

### MICRAC ACTIVATION

To activate a Micrac devices you have to log in the Cloudfort system. In the LOCATIONS screen, tap on the name of the location where you want to install the device.

In the choosen LOCATION, press or tap the name of the ZONE where you want to install the Micrac.

Once in the ZONE, press the **"Edit"** button, and then press the **"New device"** button.

Then a message will prompt you to enter the activation code of the device. The location code is in a card that comes included in the product box.

Once entered the activation code, press the **"Create"** button. The device will appear in the desired Location and Zone.

## ONLINE MODE

By default, the Micrac Select will work in "offline mode". In this offline mode it will work as a normal selector. In order to use it online through the CloudFort App, you have to enter into the online mode. To enter the online mode, press the **"Function"** button for more than 10 seconds. The **"Status"** led will blink and the Micrac Select will enter the online mode.

Once in online mode, there are two ways to configure the device:

#### **If your router has WPS function:**

Once the Micrac Select is connected and put in online mode, the "on" led will light. Then, press the WPS button in your router. Depending on the model of the router, it might be a single press or a long press (check the user guide of your router). Once the WPS is activated in the router, press the function button of the Micrac Select just once. After some seconds, the router and the Micrac Select will be linked together. Then the device will restart, the **"Status"** led will flash several times while it tries to connect, and it will remain lit when the device is connected to the cloudFort System.

#### **If your router has no WPS function:**

Using a mobile phone or a computer, search for a WiFi whose name starts with **"NGT-"** followed by the serial number of the Micrac.

If the WiFi does not appear, look if the **"POWER"** led is on.

- IF the **"POWER"** led does not work, the Micrac is not correctly powered. Verify the connection.
- If the **"POWER"** led is on, it means the Micrac has a previous configuration. If you want to configure it again, press the **"Function"** button more than 10 seconds.

When the WiFi is connected, a configuration page will appear. If the configuration page does not appear after 10-15 seconds, open a web browser and enter the address **"192.168.4.1"**.

You will see 4 options in the configuration page. Click or tap over the first option **"Configure WiFi"**. It will show a list of the available WiFi networks. Press or tap the name of the WiFi where you want to connect the Micrac. Then enter the password of the chosen WiFi network and press the **"Save"** button.

The device will restart and it will be ready for work. If the device is correctly activated, the **"Status"** led will blink for some seconds and then it will stay on continuously.

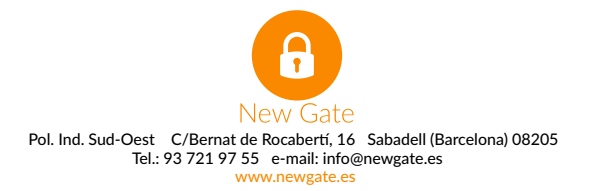